# 1.信頼済みサイトへの登録

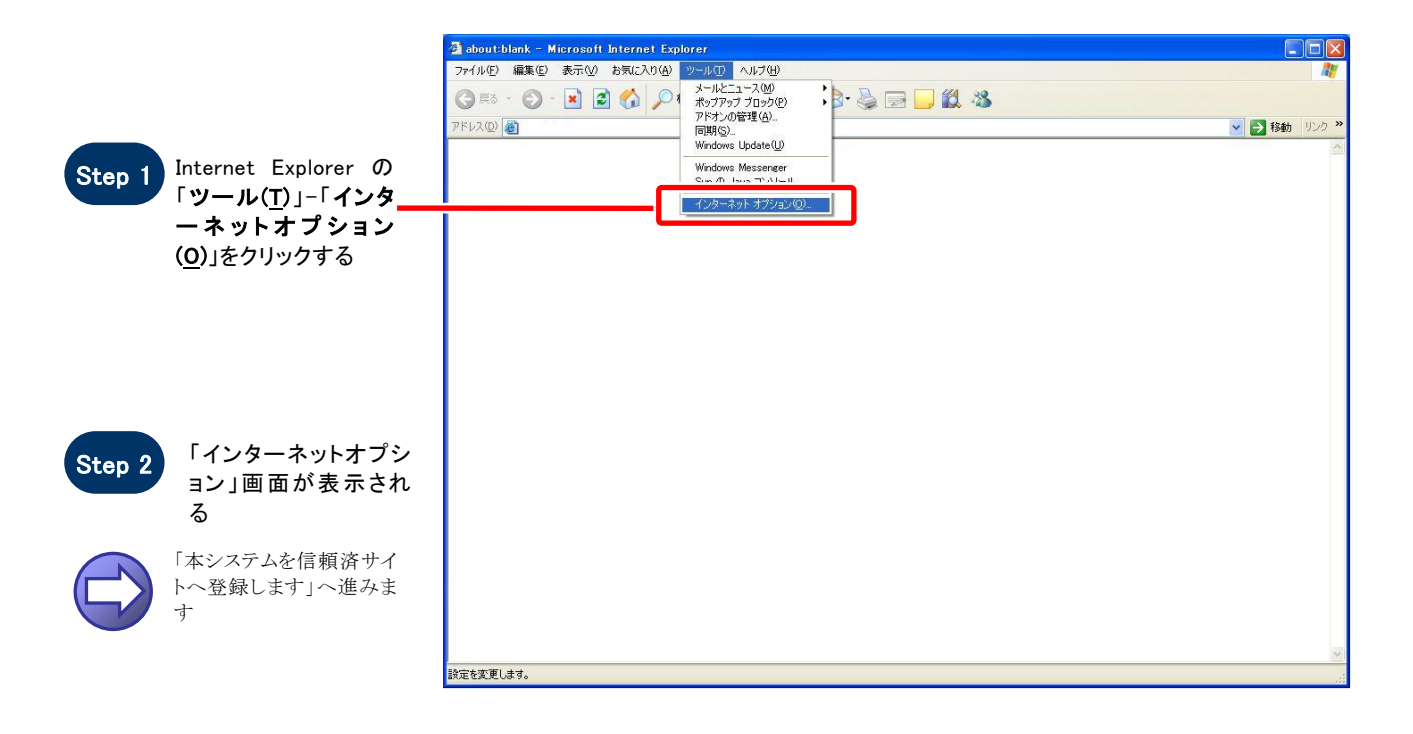

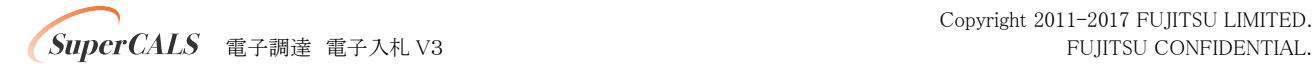

#### 【 本システムを信頼済サイトへ登録します 】

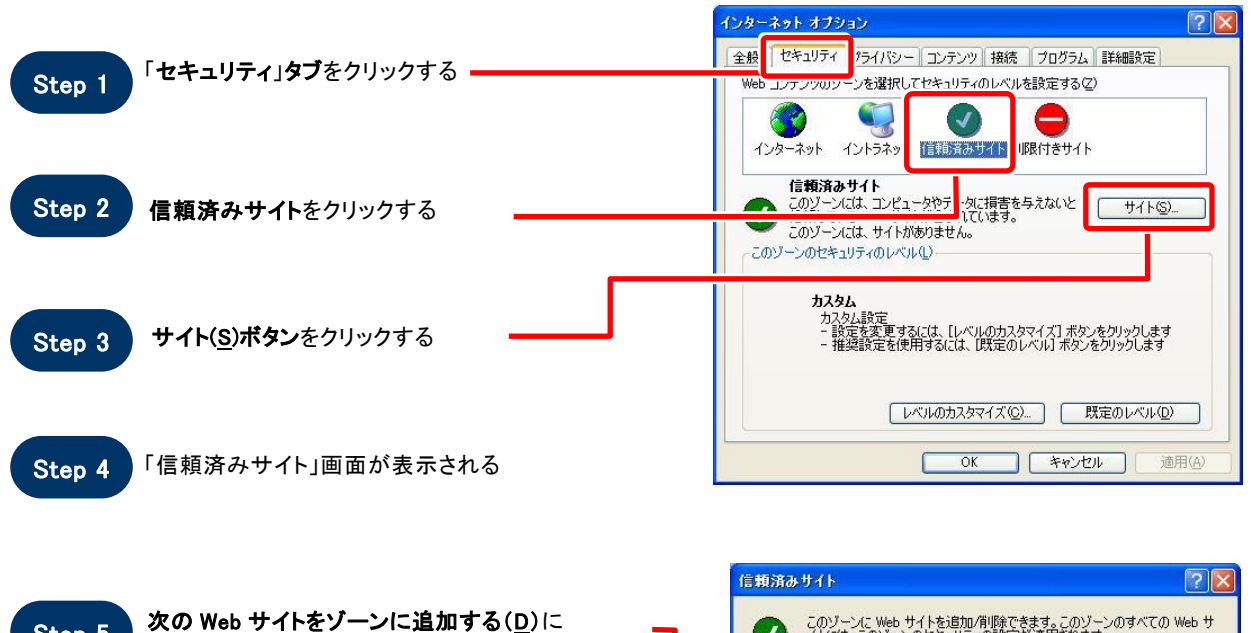

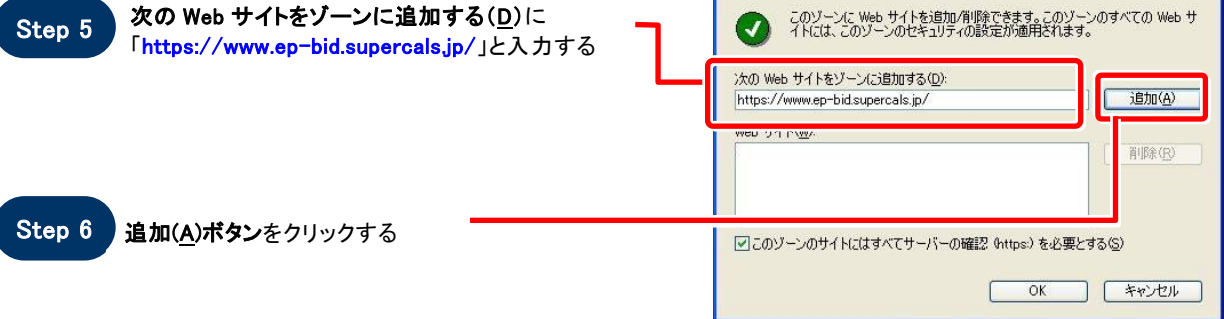

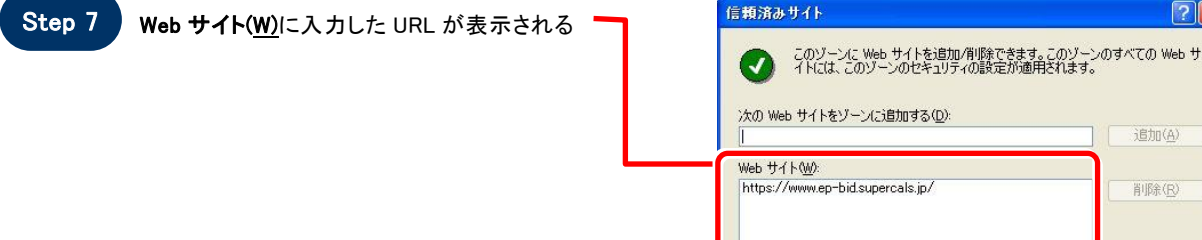

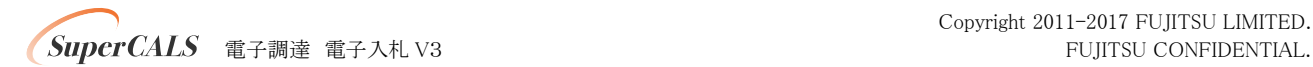

 $\sqrt{2}$ 

追加(A) 削除(R)

**WINDOWS YOU ASSESSED (S)** 

C

OK FRIEN

**The Contract** 

**CARD ENDING:** 

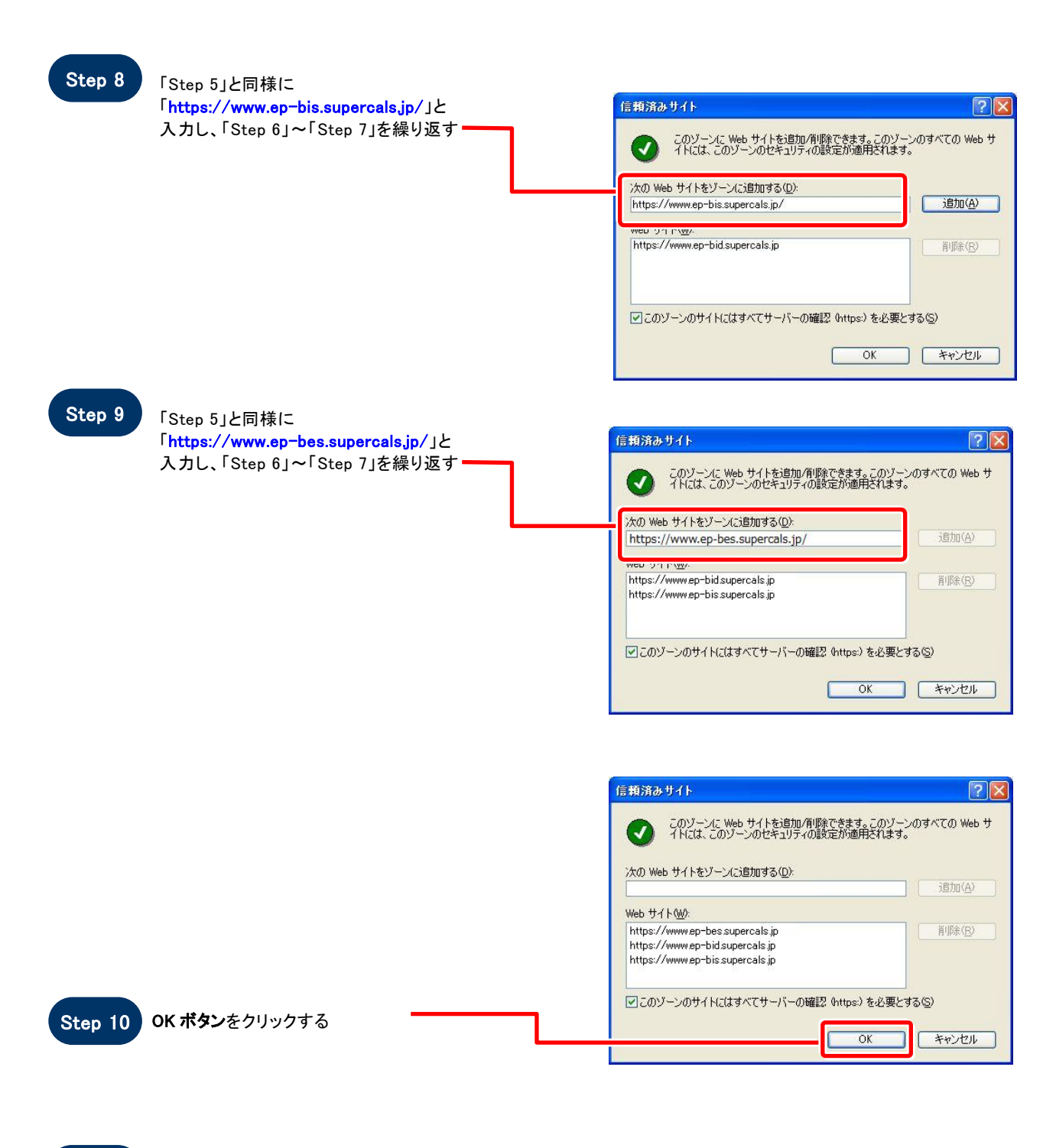

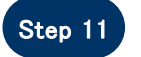

Step 11 「インターネットオプション」画面が表示される

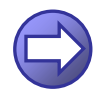

「信頼済サイトのセキュリティレベルを確認します」へ進み ます

**SuperCALS** 電子調達 電子入札 V3 FUJITSU CONFIDENTIAL.

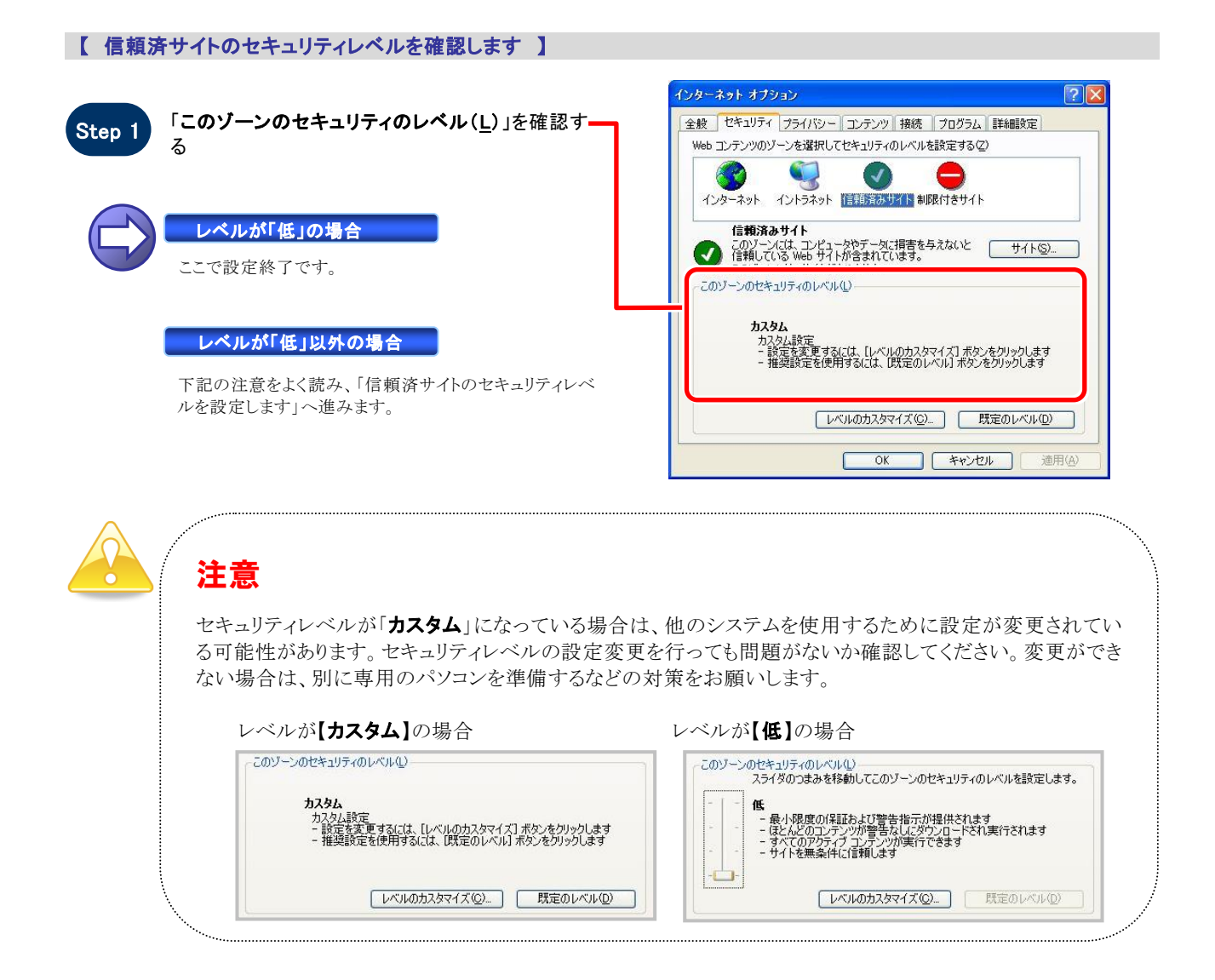

#### 【 信頼済サイトのセキュリティレベルを設定します 】

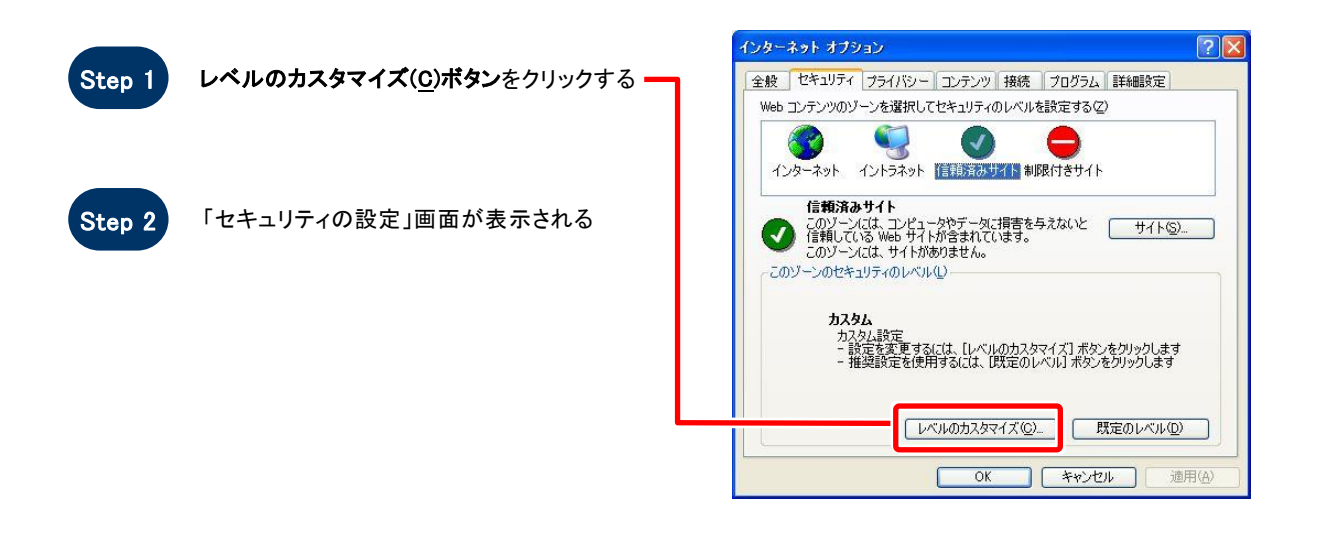

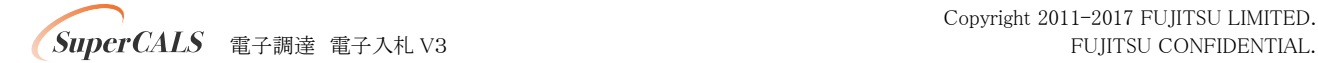

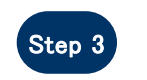

「サーバーにファイルをアップロードするときにロ ーカルディレクトリのパスを含める」を「有効にす る」に設定する(InternetExplorer7/8 のみ)

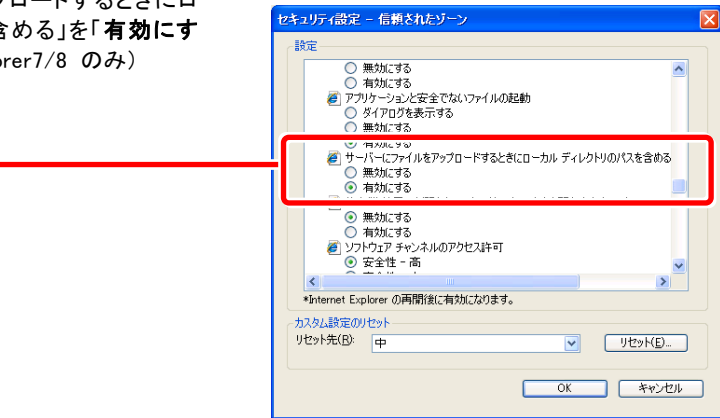

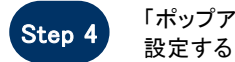

#### 「ポップアップ ブロックの使用」を「無効にする」に セキュリティの設定  $\boxed{2}$   $\boxed{2}$ 設定(S): ◎ 無効にする  $\Delta$ ● ボップアップ ブロックの使用 **● 無効にする**<br>● 有効にする ー ) ※イアログを表示する<br>- ◎ 無効にする<br>- ◎ 無効にする<br>- ◎ 有効にする<br>- ◎ 単句にされていないフォーム データの送信<br>- ◎ 無効にする<br>- ◎ 無効にする Y  $\overline{\mathbf{C}}$  $\rightarrow$ -<br>- カスタム設定のリセット -リセット(R): 中  $\vee$  [  $\forall$   $\forall$   $\forall$   $\in$   $\cap$   $\exists$ **OK ++VEIL**

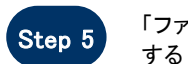

「ファイルのダウンロード」を「有効にする」に設定 セキュリティの設定  $7\sqrt{2}$ 設定(S): 君アイルのダウンロード ○ 無効にする<br>◎ 有効にする ■ ついかのから、「……」 ○無効にする ③ オントのダウンロード の無効にする ③ オントのダウンロード の無効にする ④ オントのダウンロード こころ イアログを表示する → こころ イービュー () しょうしょう () しょうしょう  $\ddot{\phantom{0}}$  $\blacktriangleright$ k カスタム設定のリセット リセット(R): 低 v [ lityk(E) **OK キャンセル** 

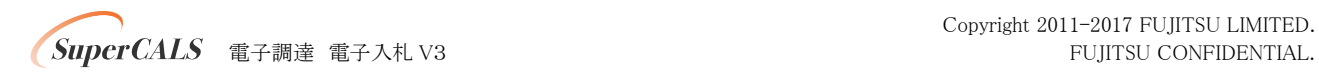

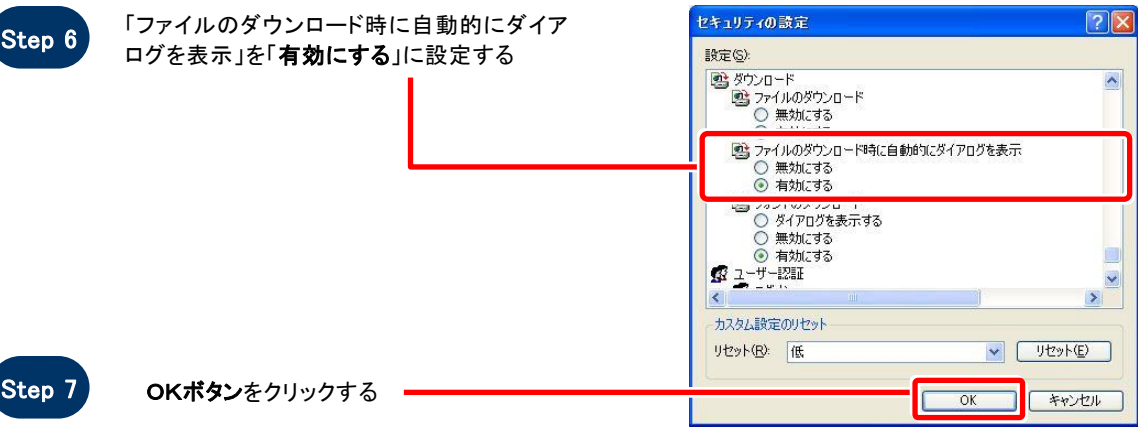

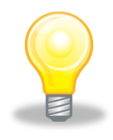

# ワンポイント

Internet Explorer のバージョンによっては、Step3~Step6の項目がない場合があります。 その場合は設定を行う必要はありません。

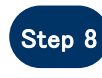

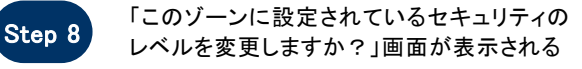

Step 9 はい(Y)ボタンをクリックする

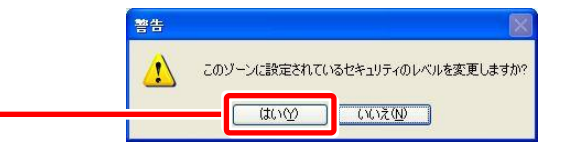

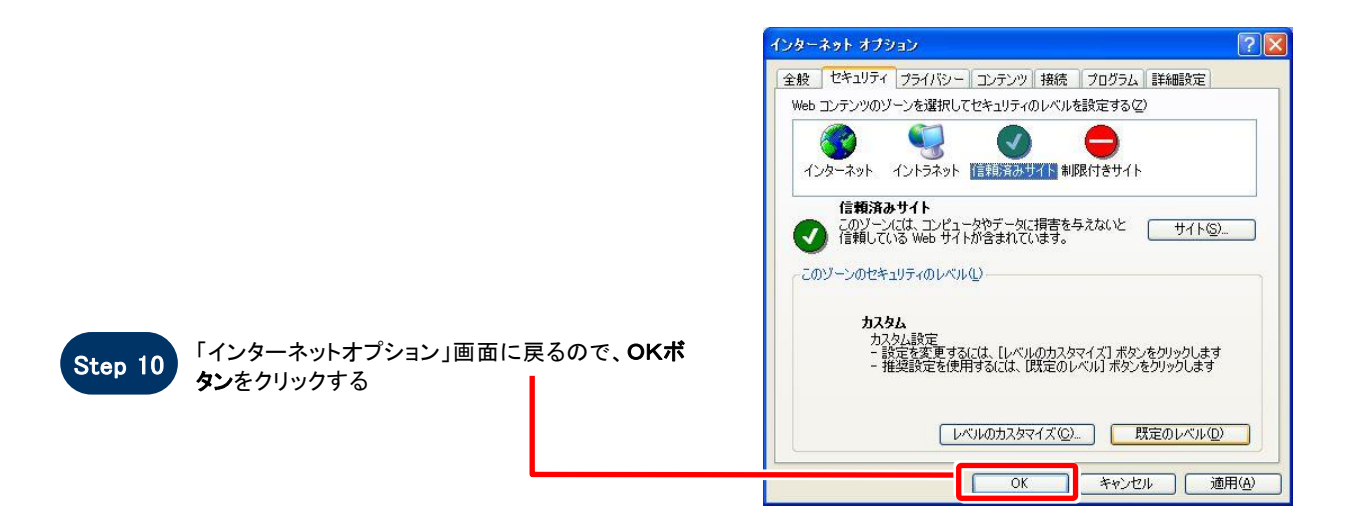

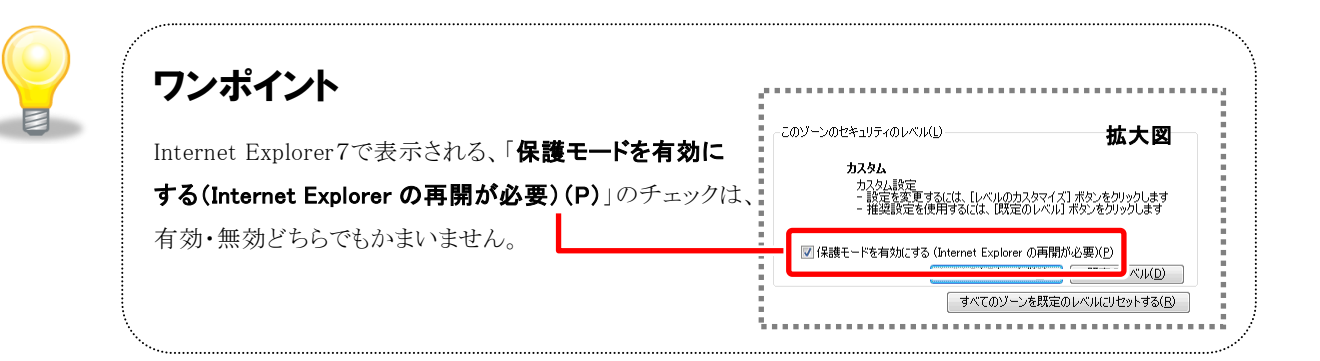

# SO:

# お困りのときは

## 信頼済サイトの設定をしてもシステムが正常に動作しない場合

ご利用のパソコンの Internet Explorer に、機能拡張ソフトウェア(例:Yahoo ツールバー、Google ツールバ ー、MSN ツールバーなど)が組み込まれている可能性があります。この場合は2.サードパーティ製のブラ ウザ拡張を無効にする を参照し、サードパーティ製のプラウザ拡張を無効にしてください。

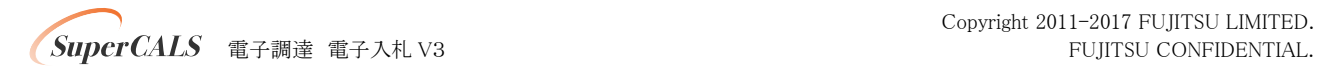

## 2. サードパーティ製のブラウザ拡張を無効にする

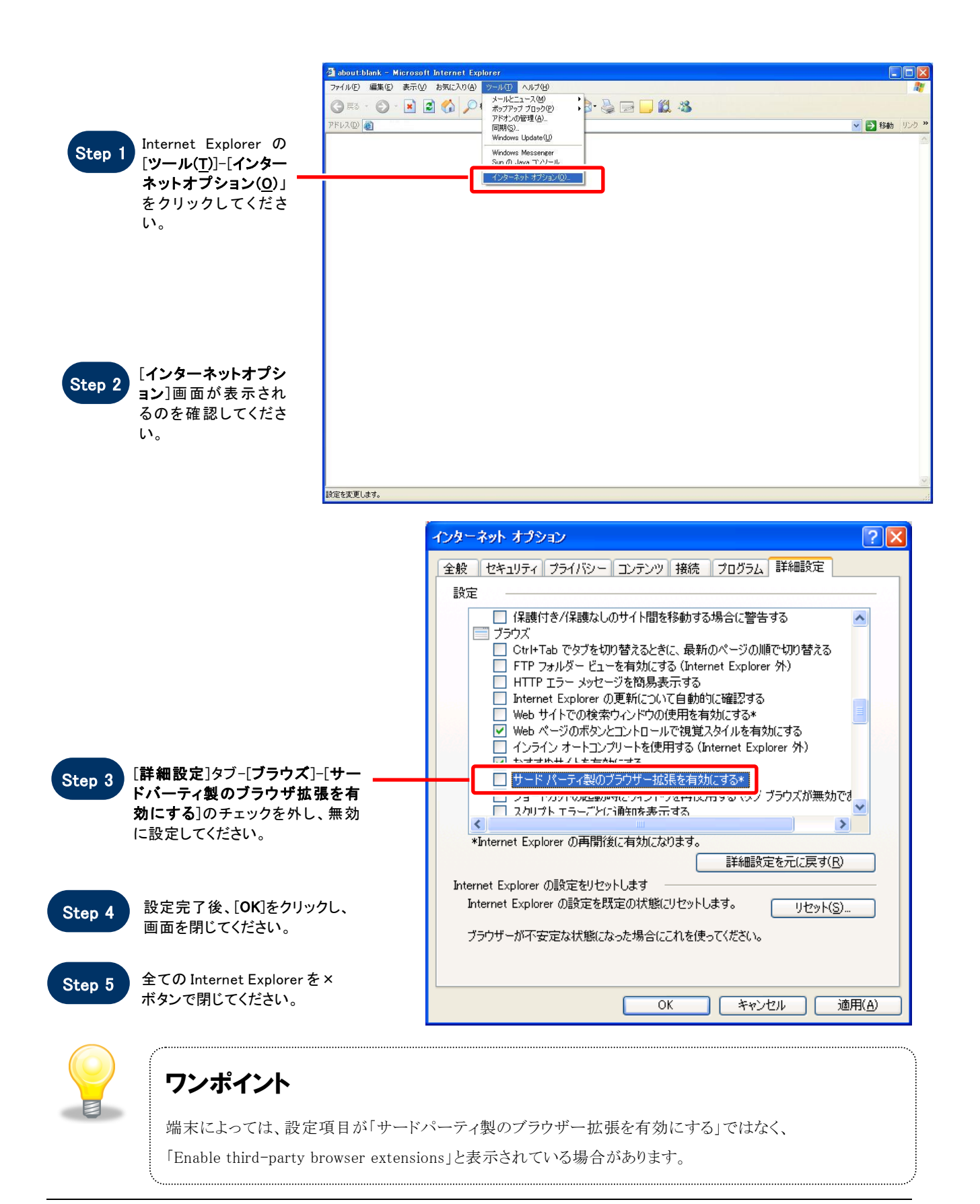

**/ SuperCALS** 電子調達 電子入札 V3 FUJITSU CONFIDENTIAL.

Copyright 2011-2017 FUJITSU LIMITED.

# 3.ネイティブ XMLHTTP サポートを有効にする

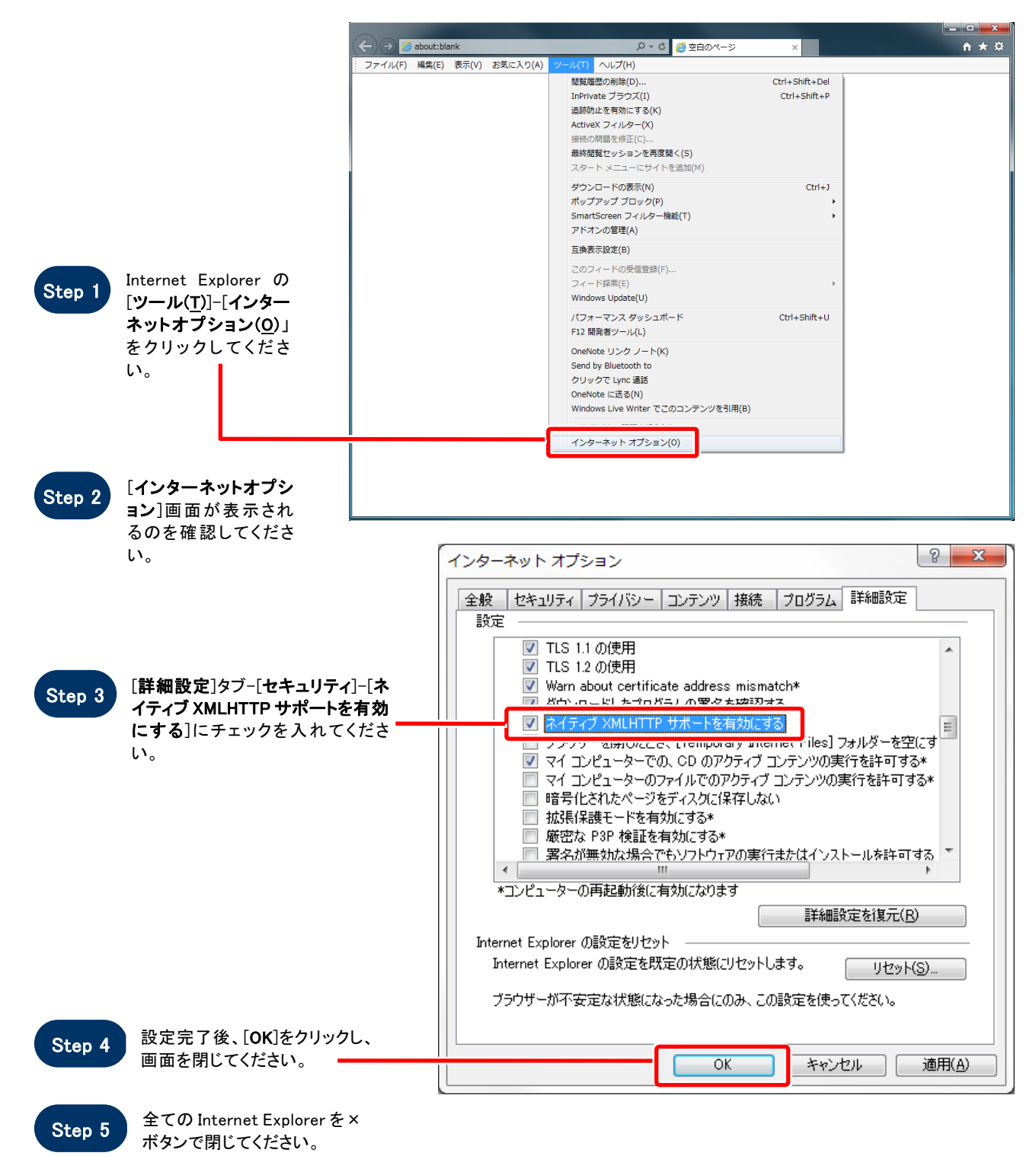

**/ SuperCALS** 電子調達 電子入札 V3 FUJITSU CONFIDENTIAL.

### 4. 例外サイト・リストを追加する(JRE8 をインストールしている端末のみ)

※例外サイト・リスト追加は、各認証局により手順が異なるため、各認証局の HP 等をご確認ください。 ご参考として、以下に直接追加する手順を記載いたします。

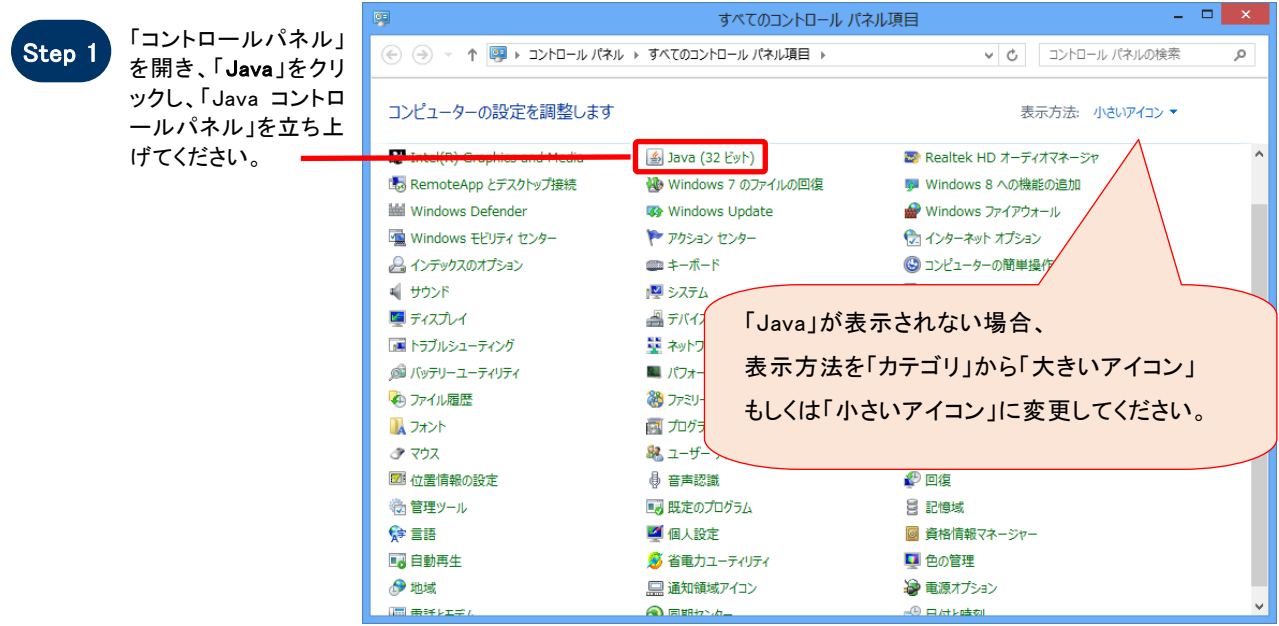

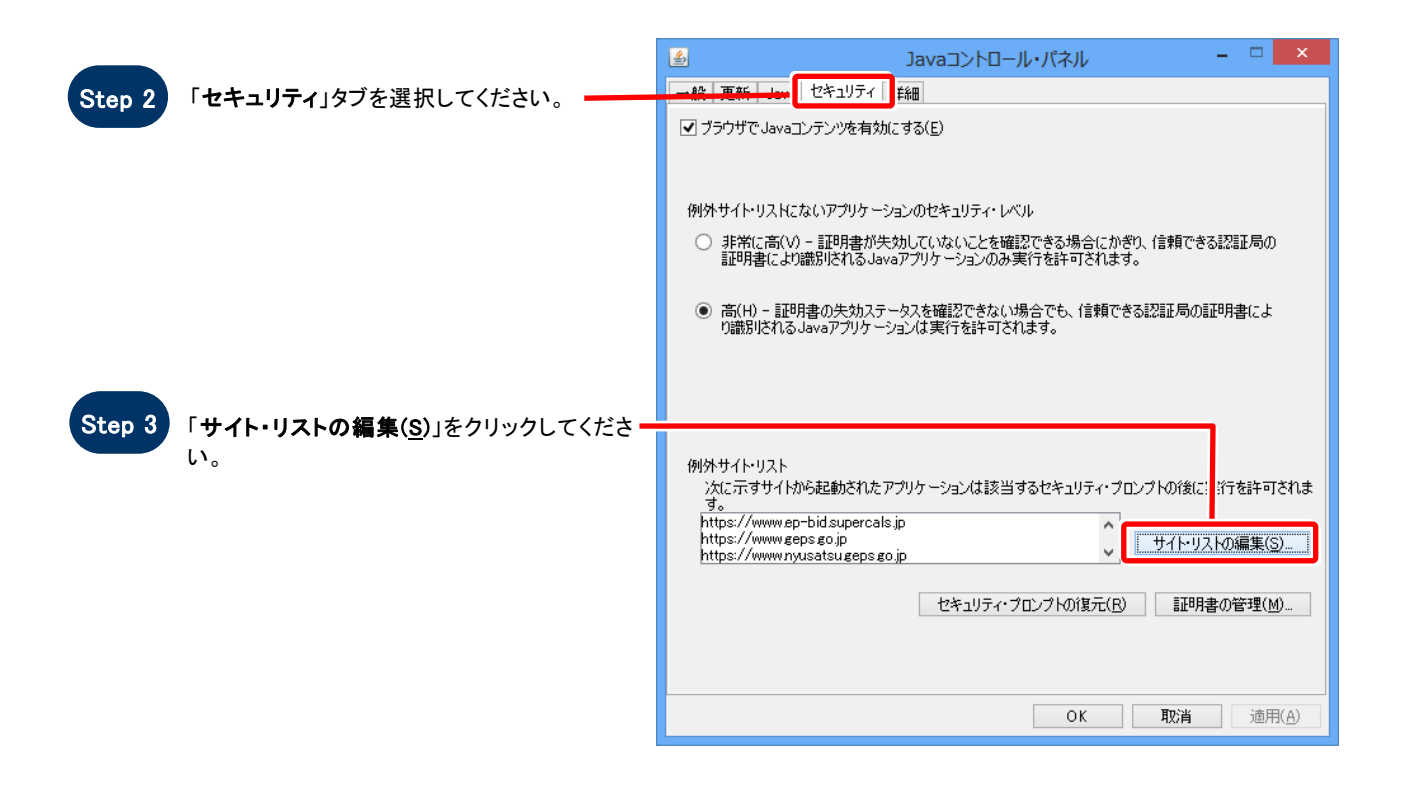

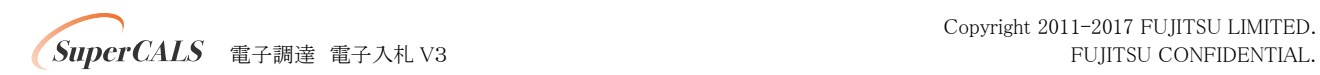

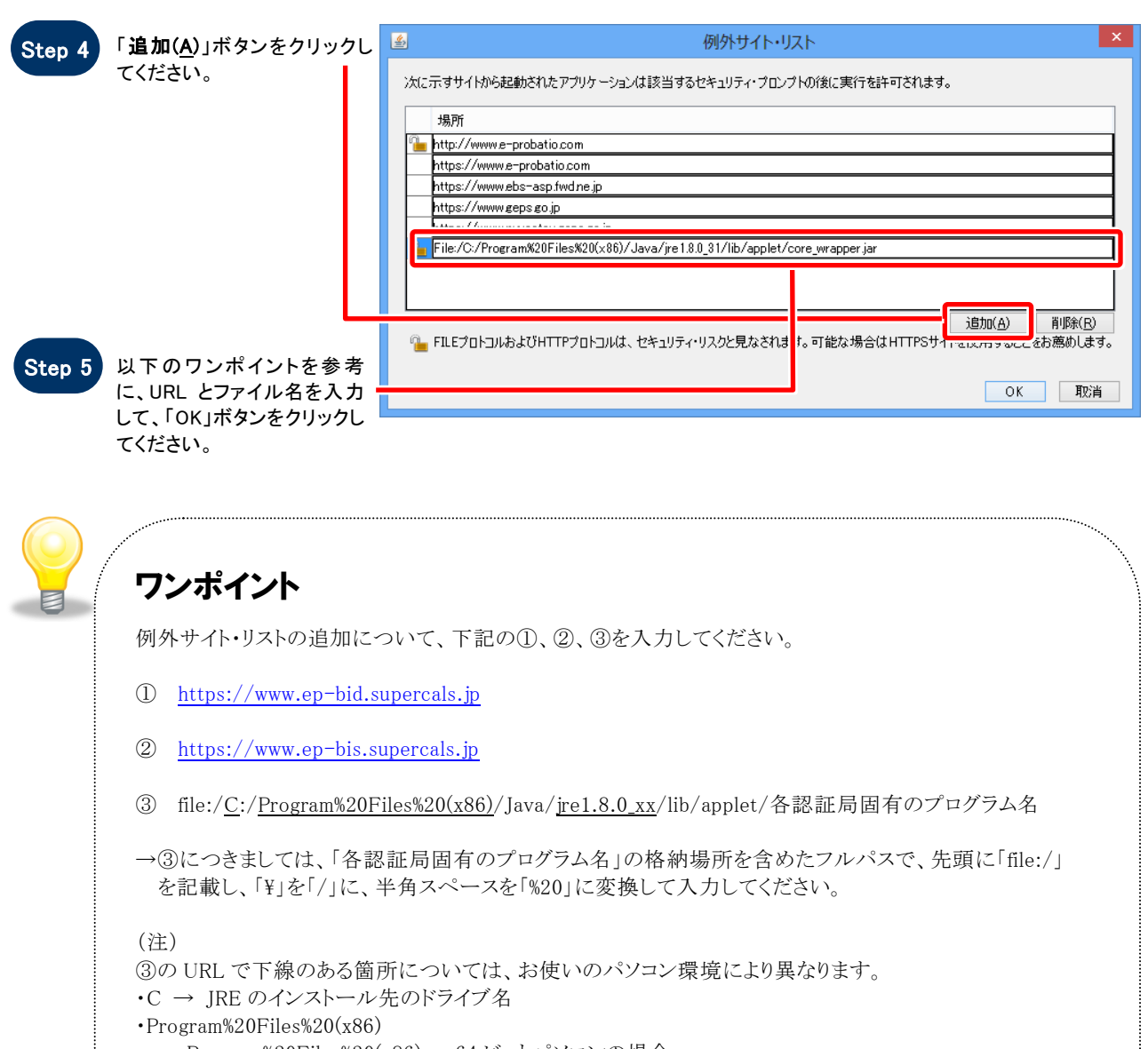

- → Program%20Files%20(x86) …64 ビットパソコンの場合
- → Program%20Files …32 ビットパソコンの場合
- ・jre1.8.0\_xx ※0 と xx の間は「\_」です。 → 「xx」はインストールした JRE8 の Update「xx」の数字
- ・各認証局固有のプログラム名
- → 各認証局の手順書等をご確認ください。

```
変換例:64 ビットパソコンに JRE1.8.0_31 をインストールした場合
C:\Program Files (x86)\Java\jre1.8.0_31\lib\applet\各認証局固有のプログラム名
⇒file:/C:/Program%20Files%20(x86)/Java/jre1.8.0_31/lib/applet/各認証局固有のプログラム名
```

```
※③について、ご不明な点があれば、ご利用の認証局にお問い合わせください。
※ご利用の認証局によっては、例外サイト・リストが自動設定され、手動での追加が必要ない場合が
 あります。
```
**SuperCALS** 電子調達電子入札 V3 FUJITSU CONFIDENTIAL.

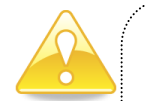

# 注意

JRE8 はリビジョン毎にフォルダが作成されるため、JRE8 をリビジョンアップすると、JRE8 のフォルダが追加され ます。JRE8 をリビジョンアップする際は、電子入札システムクライアントソフトウェアを再インストールする必要 がありますので、ご注意ください。

(古い JRE8 は動作不良の原因となる場合がありますので、アンインストールしてください。)

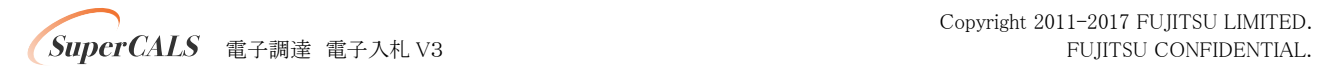

#### 5.HTTPS トンネリングの Basic 認証無効化への対処

#### (JRE8 Update111 以後のリビジョンをインストールしている端末のみ)

JRE8 Update111 より HTTPS トンネリングの Basic 認証無効化の影響によって、Basic 認証が必要な Proxy サーバ経由 の通信ができない場合があります。

その場合、以下のいずれかの対処により回避可能です。

#### 対処方法1 :JVM オプション設定による対処

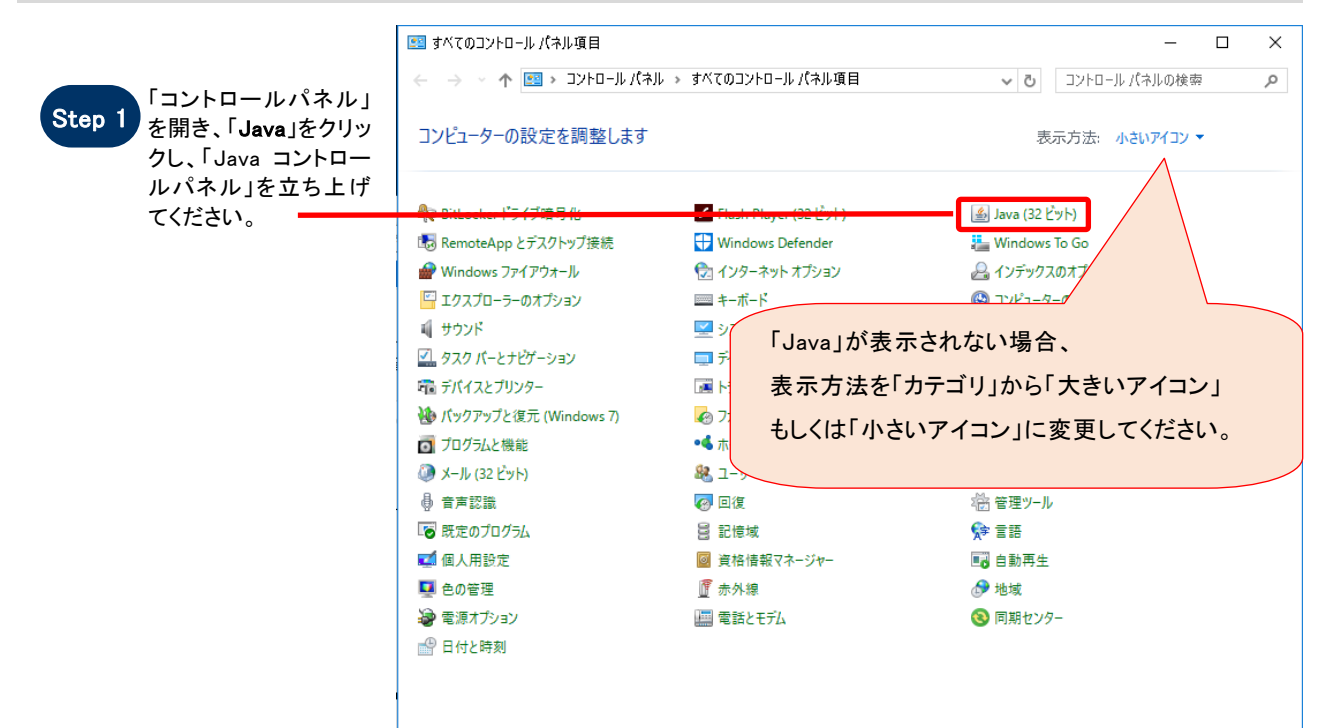

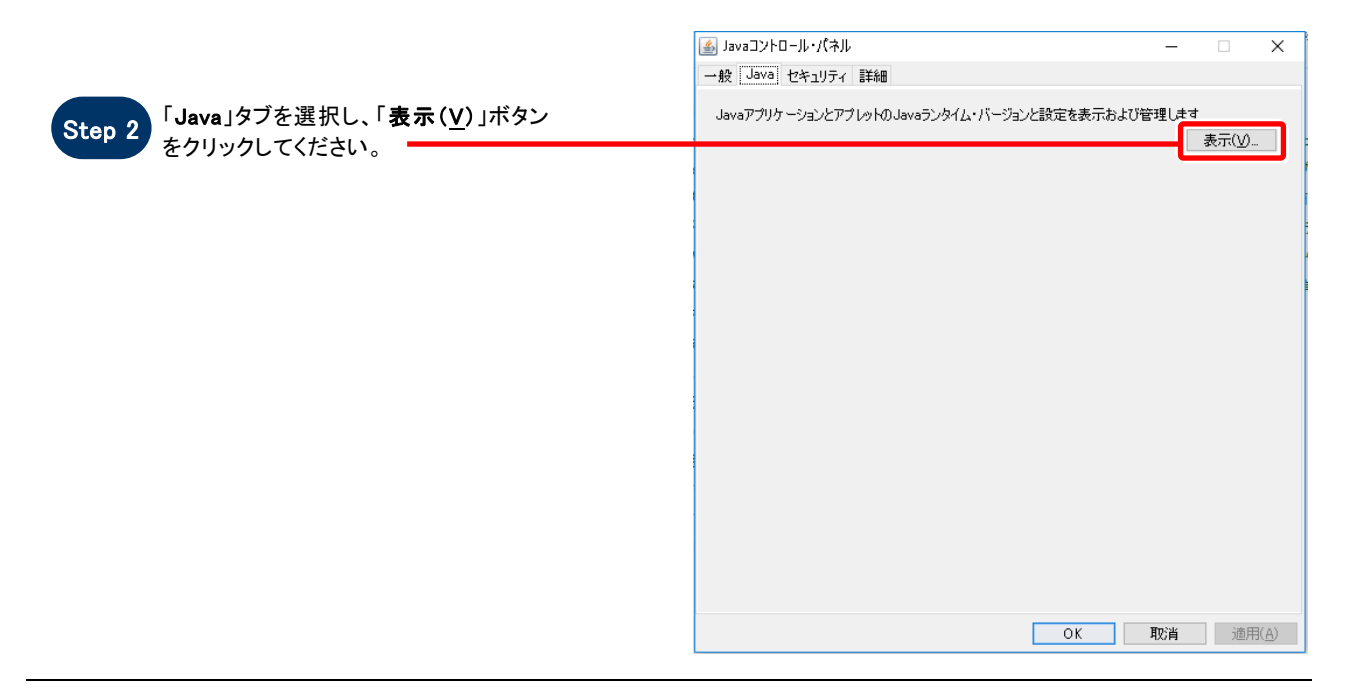

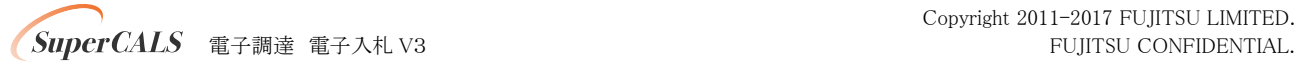

Copyright 2011-2017 FUJITSU LIMITED.

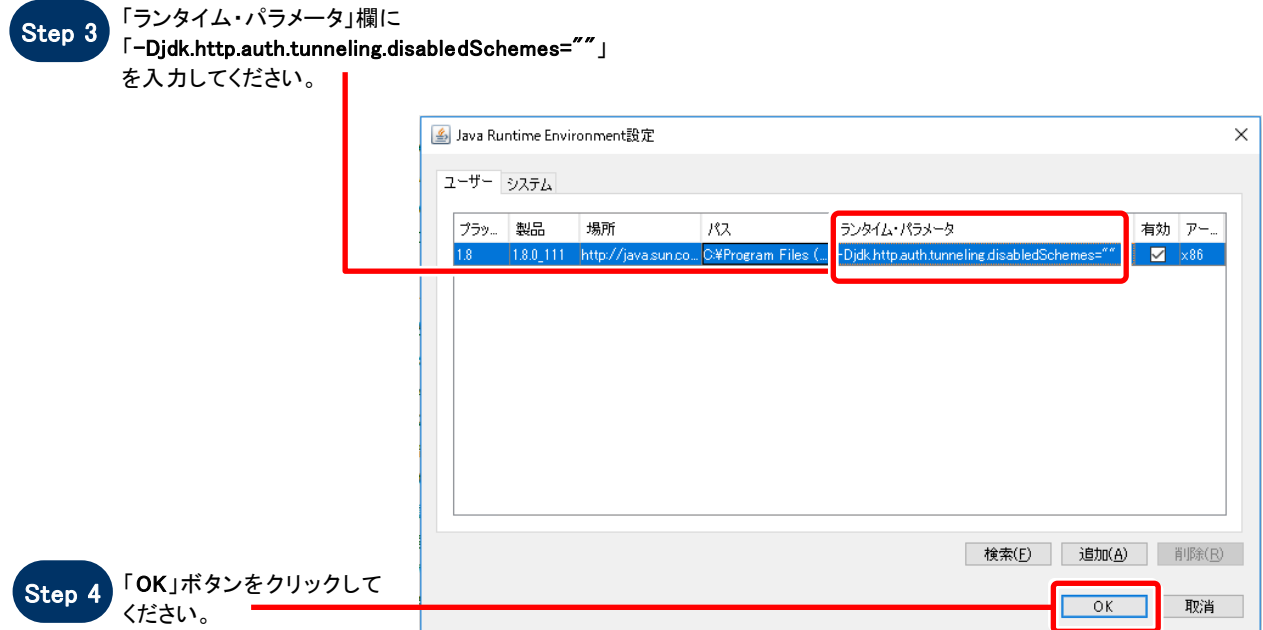

# 対処方法2 :「net.properties」ファイルの修正による対処

以下ファイルを開き、対象行を削除もしくはコメントアウト(行の左端に「#」を追加)してください。

ファイル(32bitOS の場合): C:\Program Files\Java\jre1.8.0\_111\lib\net.properties ファイル(64bitOS の場合): C:\Program Files (x86)\Java\jre1.8.0\_111\lib\net.properties 対象行 :jdk.http.auth.tunneling.disabledSchemes=Basic

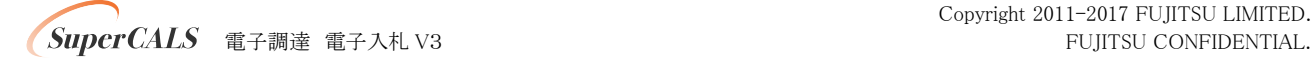